#### **خطوات الدخول على نظام البالك بورد .1الدخول على الرابط : [https://lms.ksu.edu.sa](https://lms.ksu.edu.sa/) من خالل مستعرض االنرتنت Chrome Google أو Firefox .2ادخال بياانت الدخول اسم املستخدم : رقم اهلوية-cttc كلمة املرور : رقم اهلوية كما يلي :** $\times$  $\Box$  $+$ X Blackboard Learn B.  $\Box$  $63$  as  $0$ ( عدم المزامنة ( ) ⊕  $\mathcal{C}$  $\rightarrow$  $\ldots$ ু≦ https://lms.ksu.edu.sa (-)  $\qquad \qquad \bigoplus$  $T$  $\bullet$ جبامعة الملك سعود **King Saud University USERNAME** CUC- THE AMERICAN PASSWORD ..........  $\odot$ Login

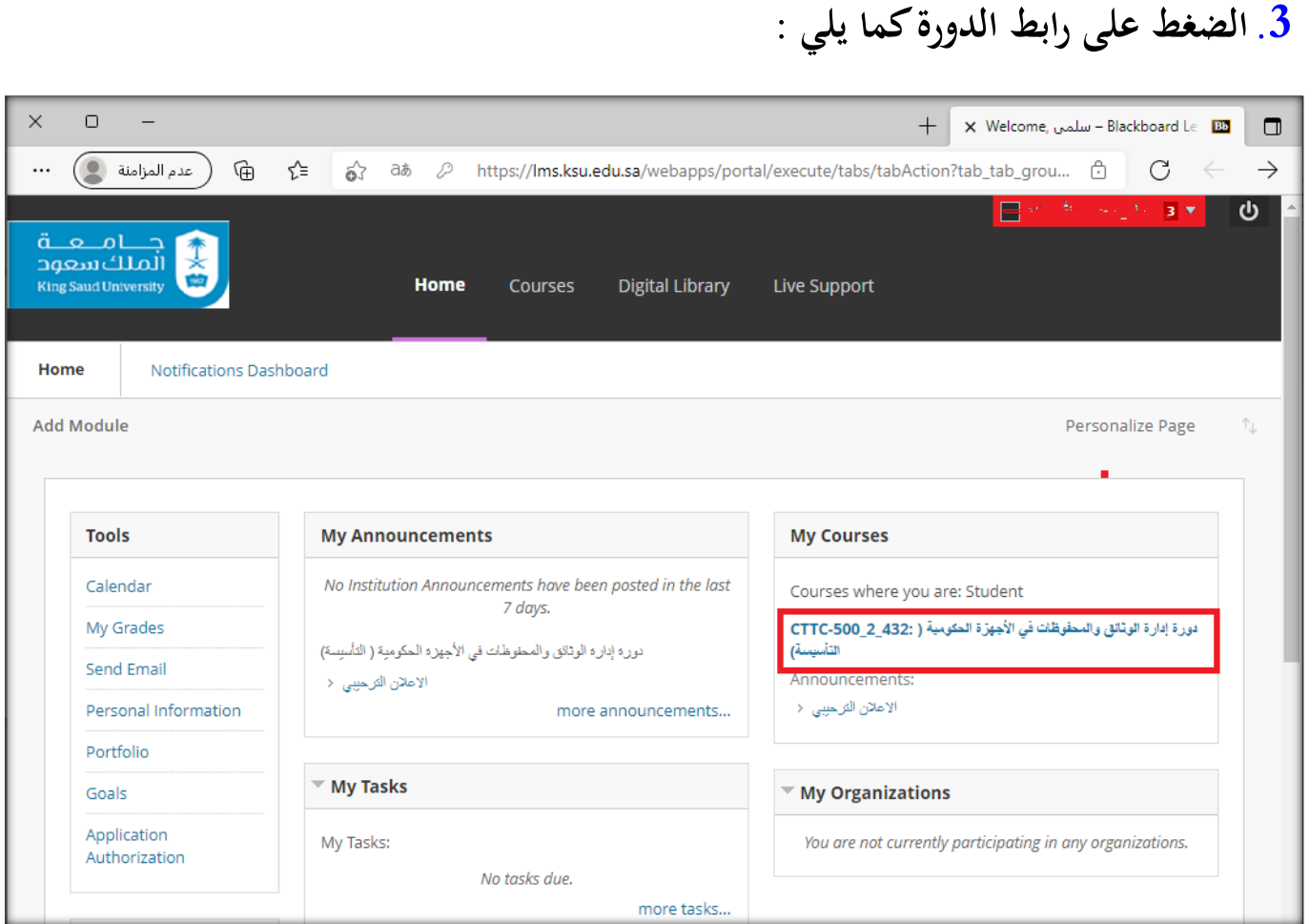

#### **.4الضغط على الفصول االفرتاضية كما يلي :**

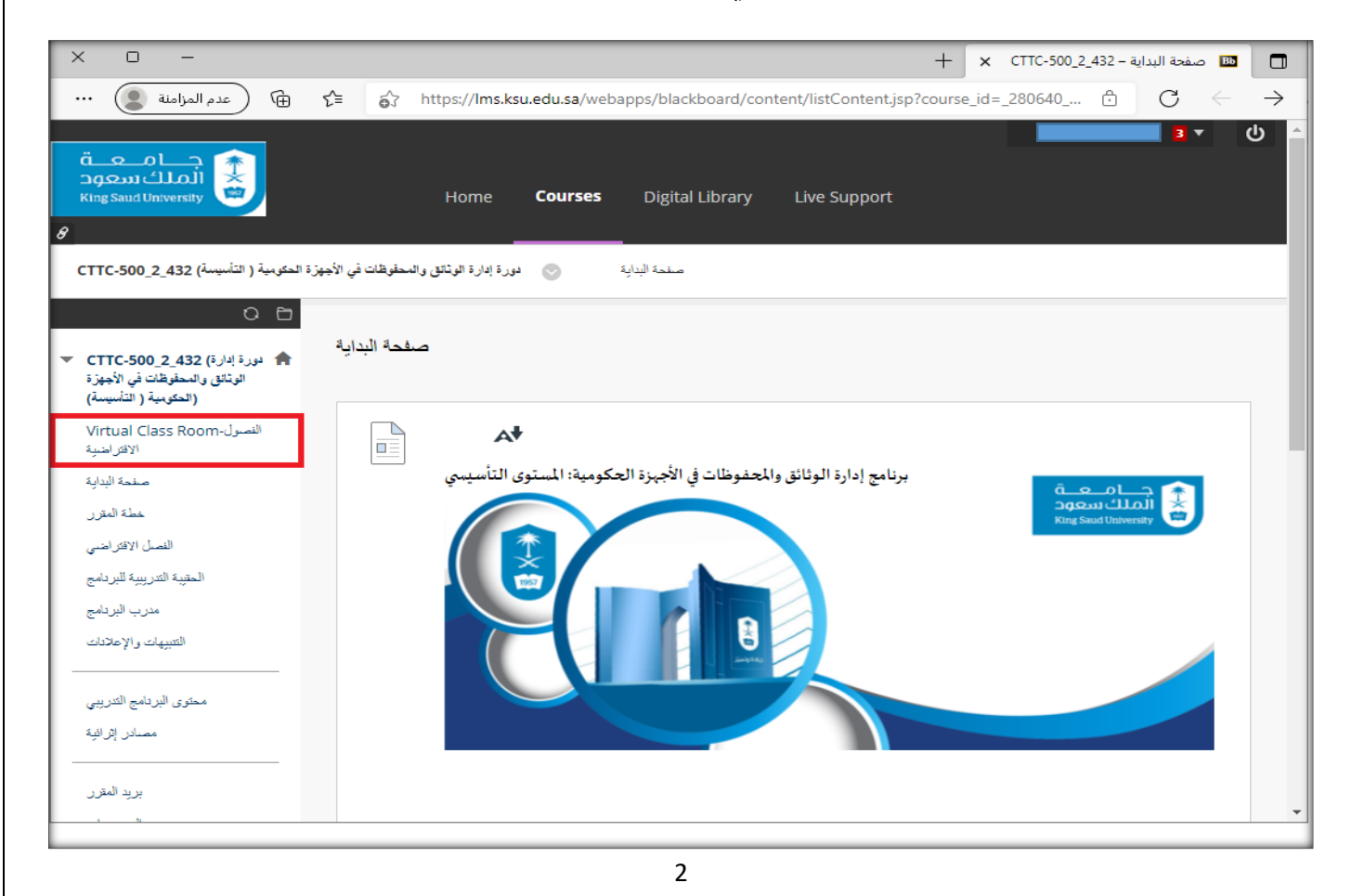

# **.5الضغط على حجرة املقرر الدراسي كما يلي :**

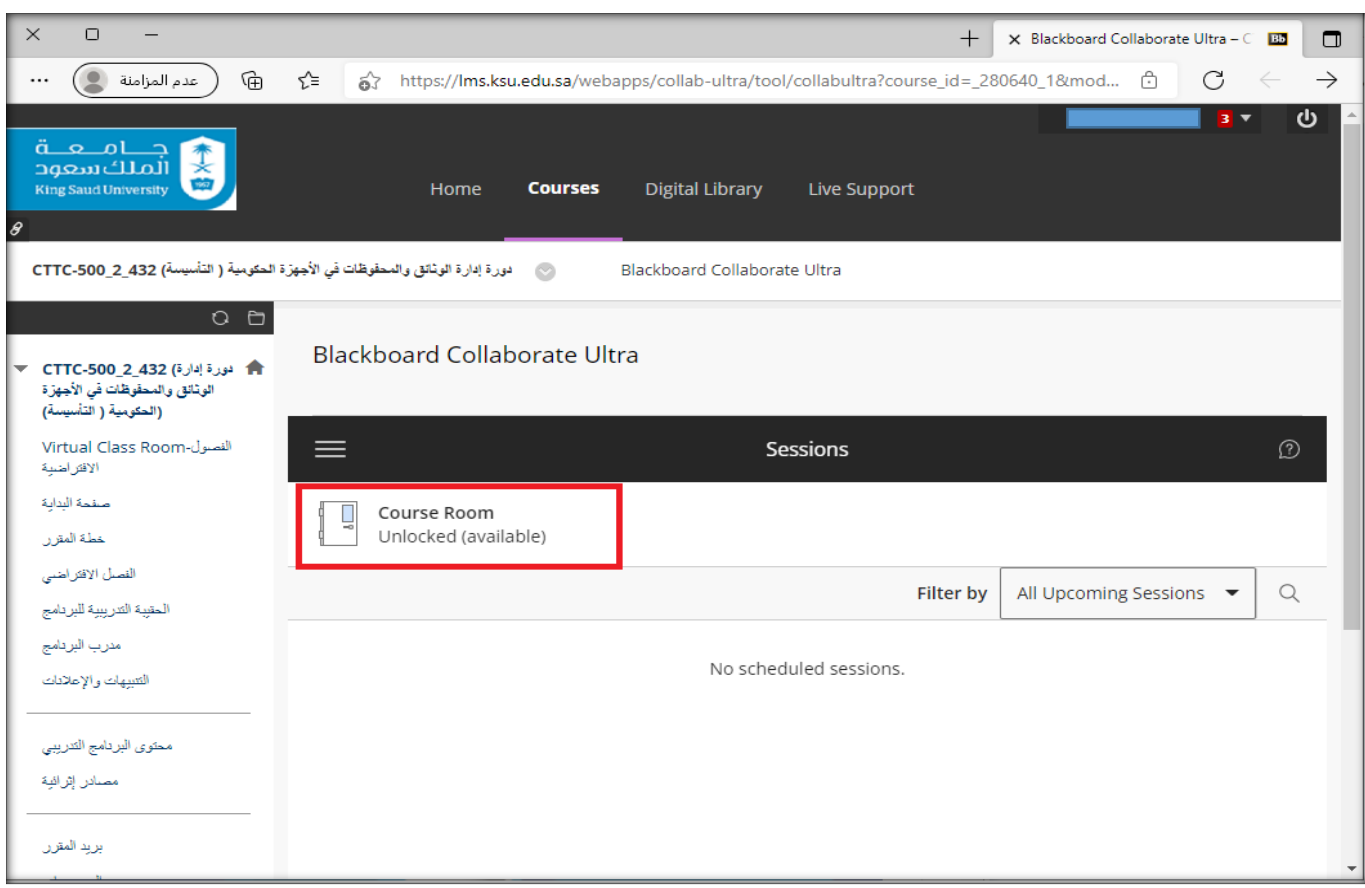

### **.6الضغط على االنضمام للجلسة كما يلي :**

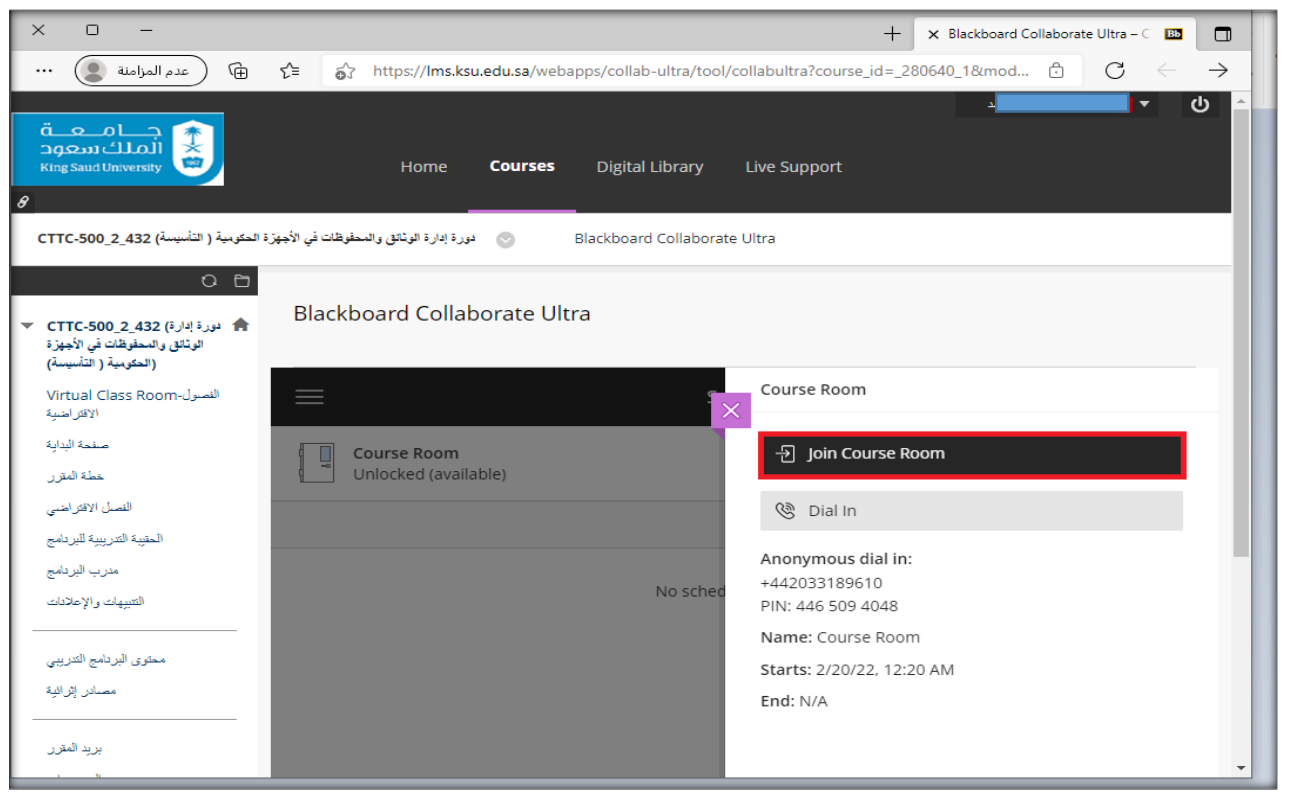

# **وسيتم انضمام املتدرب للجلسة التدريبية كما يظهر يف الصورة التالية:**

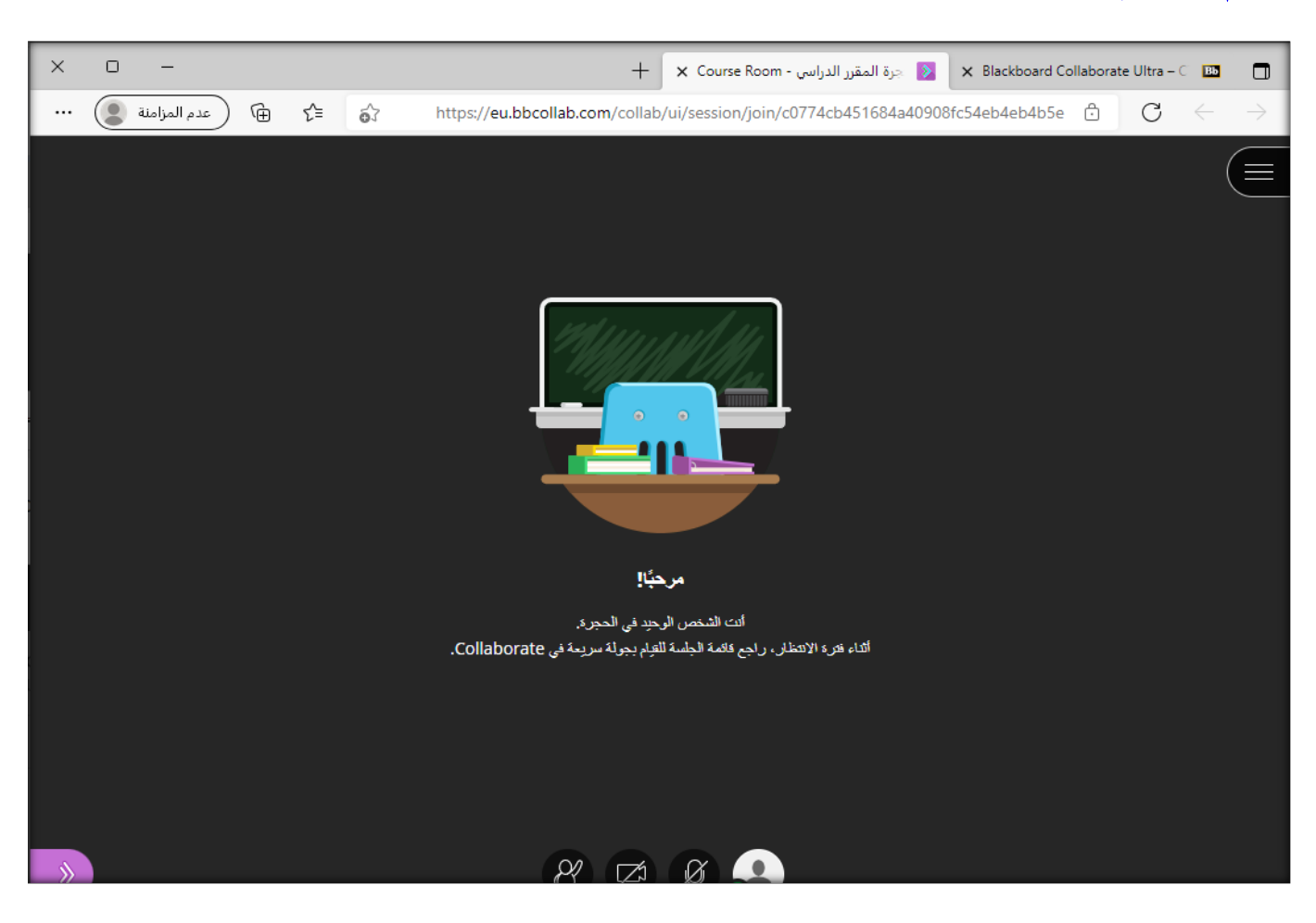